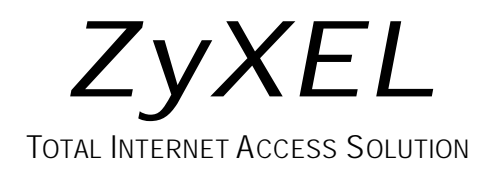

# **omni.net Plus/D**

*ISDN Terminal Adapter*

# **Quick Start Guide**

GUI Configuration Manager  $\bullet$  3Way Conference  $\bullet$  Call Waiting Call Forwarding . Call Hold/Retrieve . Multiple Subscriber Number Advice of Charge • Caller ID Support • Quick Dial • Intercom

# **Table of Contents**

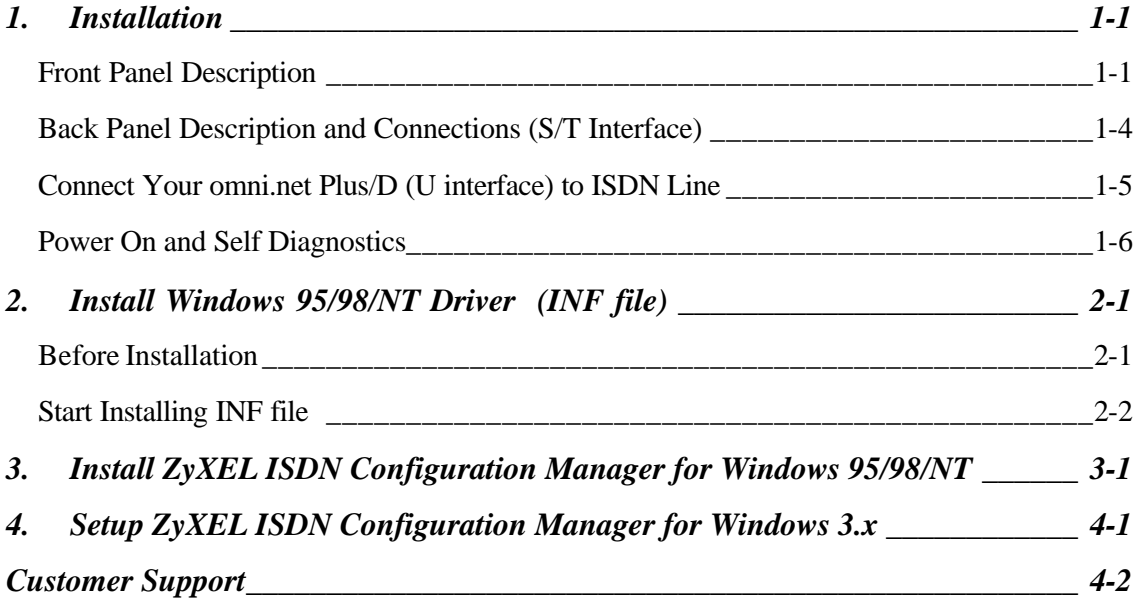

# **1.Installation**

Thank you for choosing ZyXEL ISDN Terminal Adapter (ISDN TA) as your device for connecting ISDN. This section is designed to guide you through a quick and correct installation of your new omni.net Plus or omni.net D.

The following graphics are only displayed for the omni.net Plus. However, since the front panel and back panel of omni.net Plus and omni.net D are almost identical, all installation steps below can be applied to both of the omni.net Plus and the omni.net D unless specifically noted.

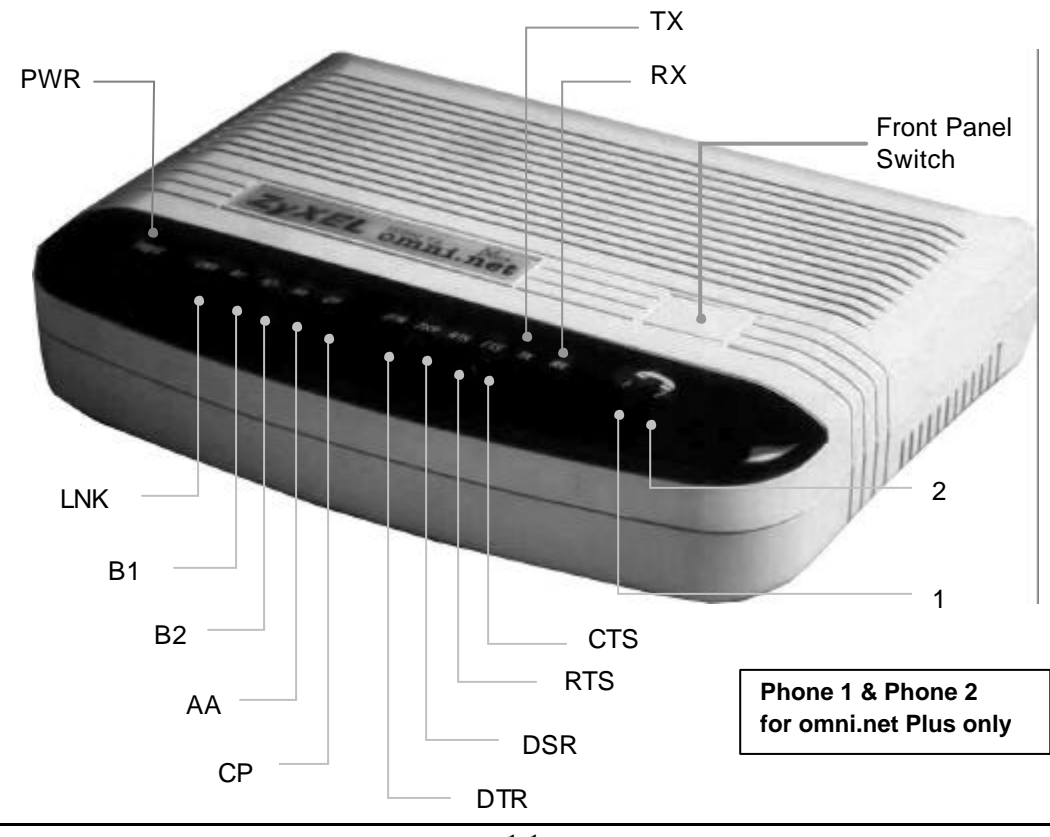

### **Front Panel Description**

#### **Front Panel LEDs**

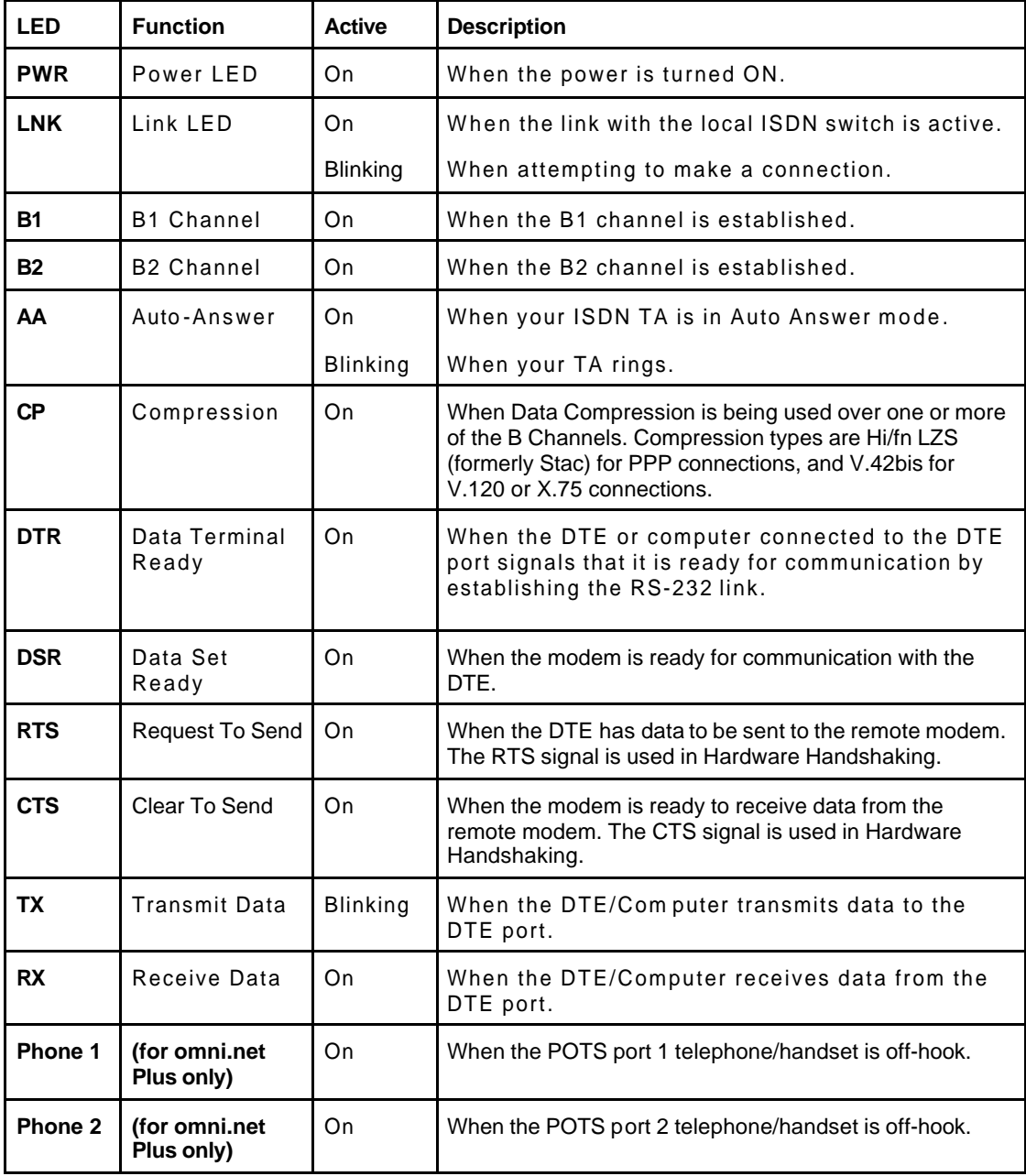

#### **Front Panel Switch**

When the TA is in command state, pressing the front panel button causes it to dial the default phone number pre-stored in the NVRAM. The default number pointer to the telephone directory is assigned by the AT\*D*n* command.

When the TA is on-line, pressing the button will tear down the connection and bring it into command state.

### **Back Panel Description and Connections (S/T Interface)**

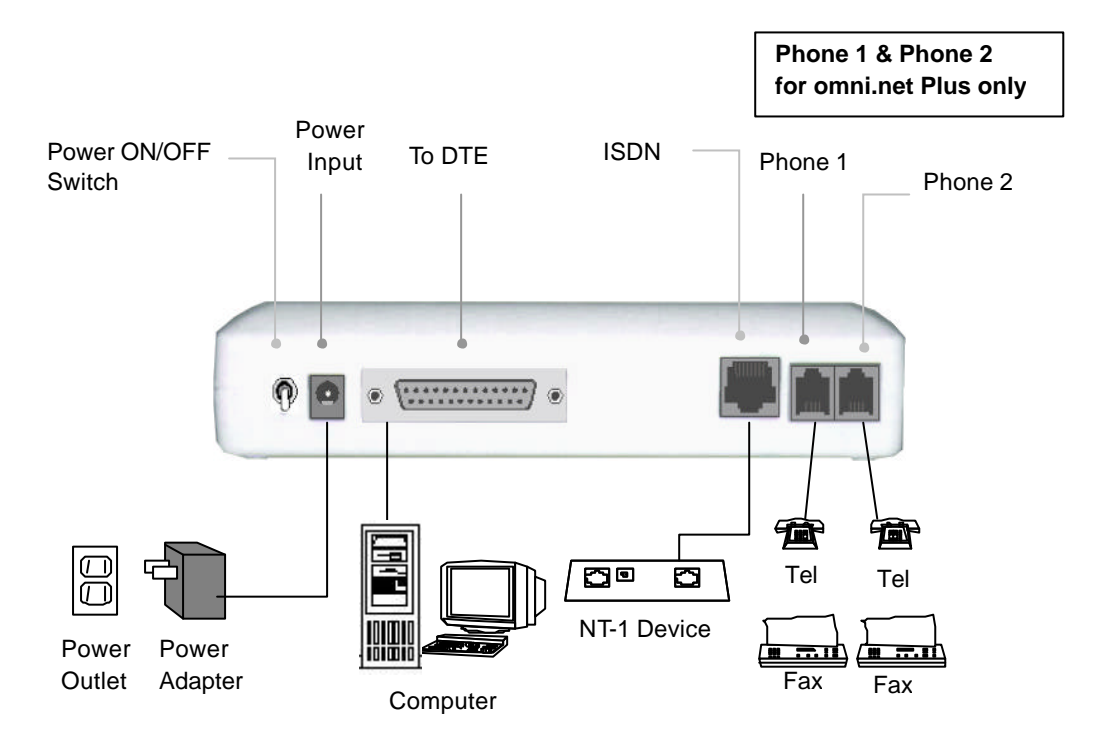

#### **Back Panel Switch and Connectors**

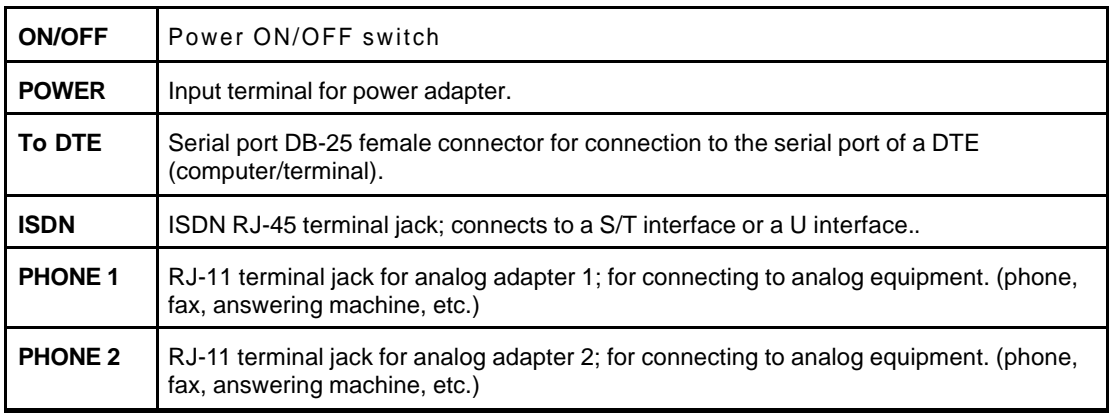

### **Connect Your omni.net Plus/D (U interface) to ISDN Line**

Connect one end of the RJ-45 connectors to the "ISDN U" jack, and another end to your wall jack, as the following illustration:

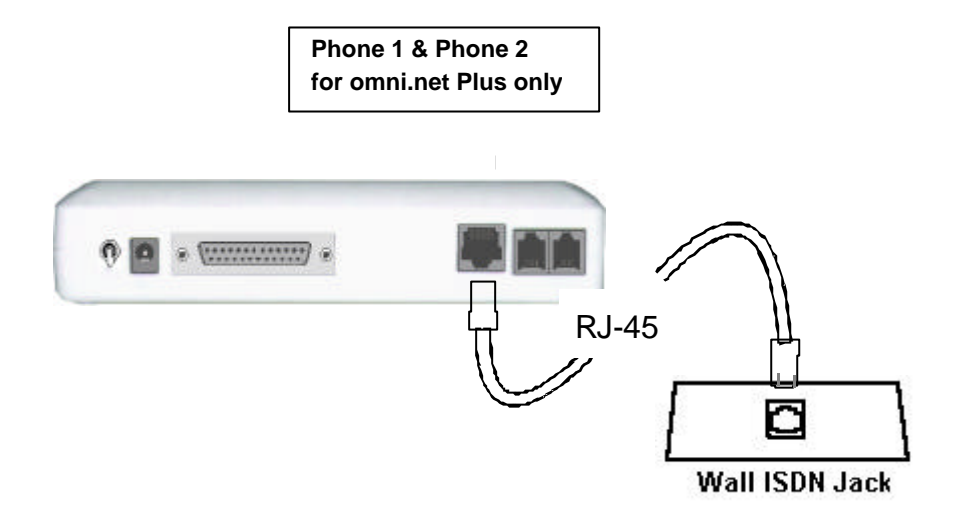

## **Power On and Self Diagnostics**

Once you have completed all of the installation steps above, flip the omni On/Off switch to the ON (up) position.The unit starts a self-test sequence, where you should see a series of LED lights blinking (LED, B1, B2, AA). After this cycle is complete, the PWR light should stay on.

If the test routine fails, the LNK LED flashes. Refer to your *omni.net Plus/D Technical Reference* for more information on self-tests and error codes.

If you have a communication program loaded and active (connected to the same serial port as the omni), you should see the **DTR** LED should be ON after the self-test.

# **2.Install Windows 95/98/NT Driver (INF file)**

As a windows 95/98/NT user, for successfully using ZyXEL ISDN TA, you have to install INF files to setup your TA first, then install your ZyXEL ISDN Configuration Manager.

### **Before Installation**

Insert BONUS CD into your CD-ROM drive, it will come out a Setup display as below. Click on **Readme files**, it will show a complete installation and setup guide for you.

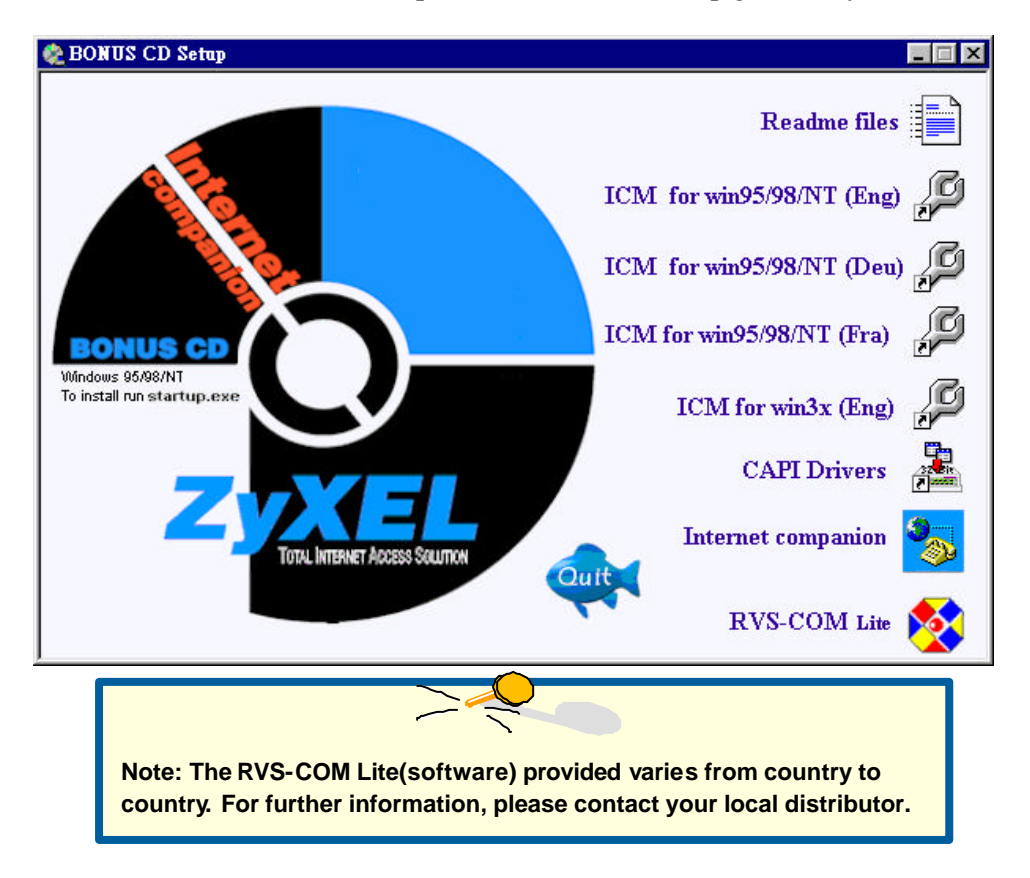

## **Start Installing INF file**

If your computer supports Plug & Play, be sure your TA is powered on before starting your computer. If you are using a non-PnP protocol, follow the steps below to perform the installation:

**Step 1.** Double-click on the Modems icon in the Windows 95/98/NT Control Panel folder. Then click the Add button.

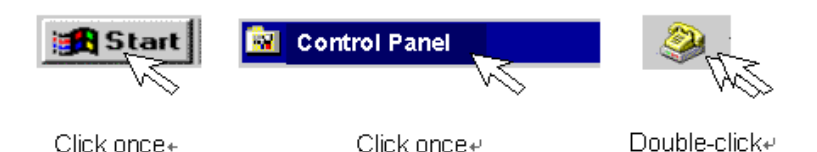

**Step 2.** Select "Don't detect my modem; I will select form a list." Then, click Next to continue.

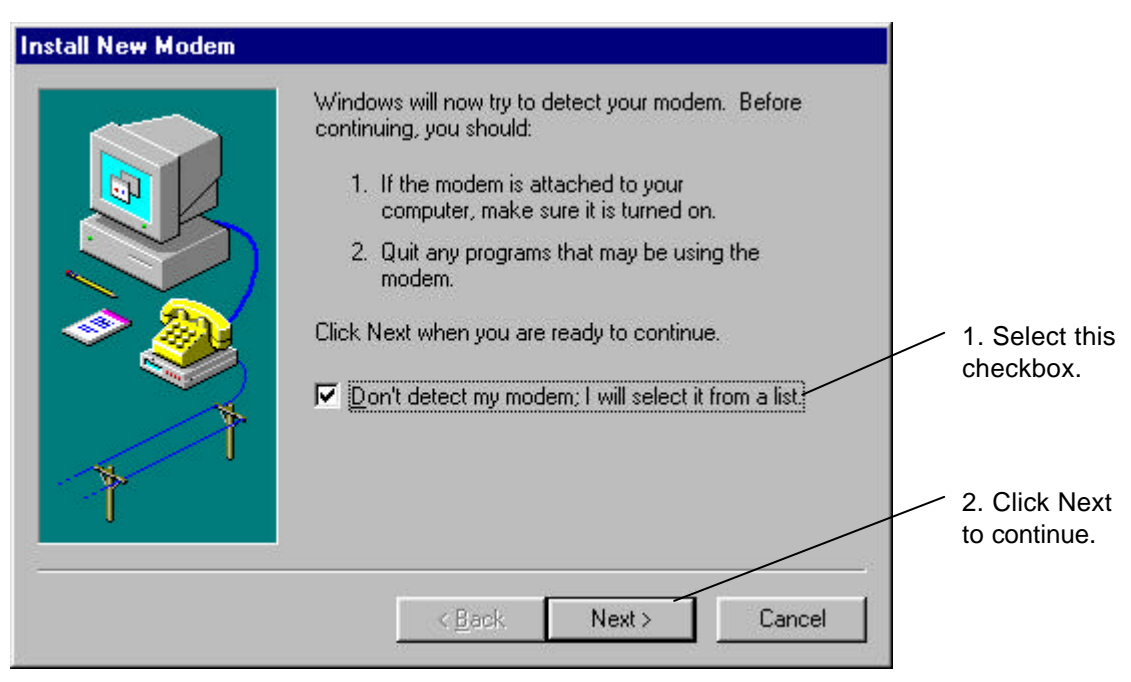

**Step 3.** Click Have Disk, then follow the instructions on the following illustrations:

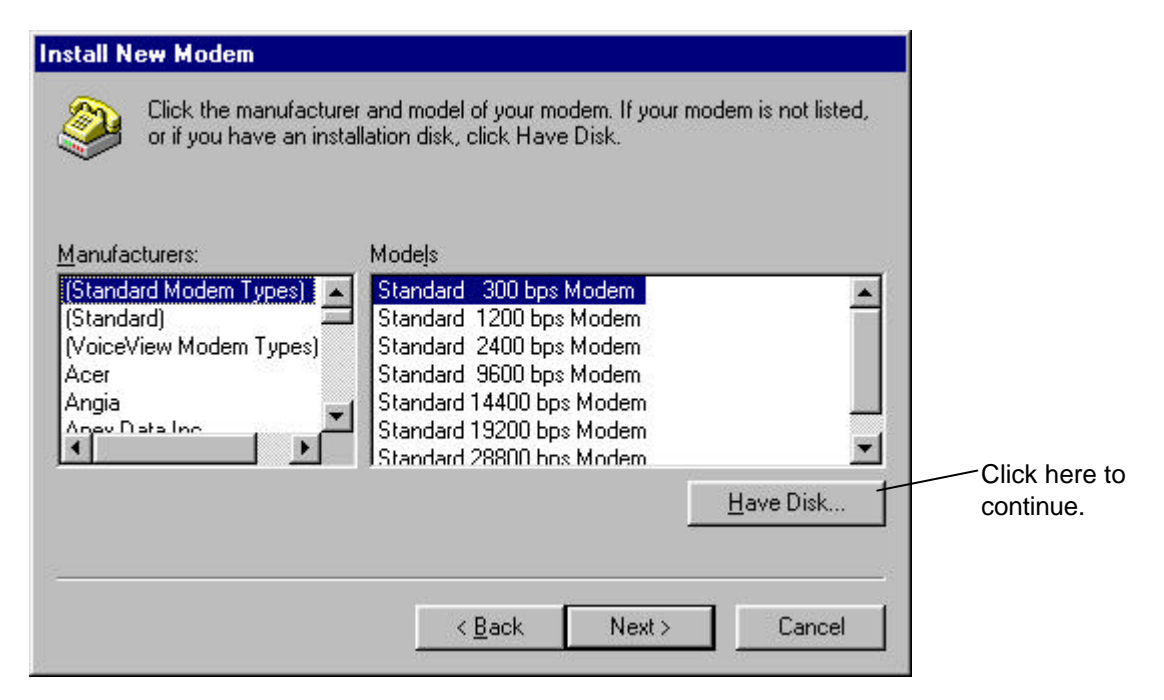

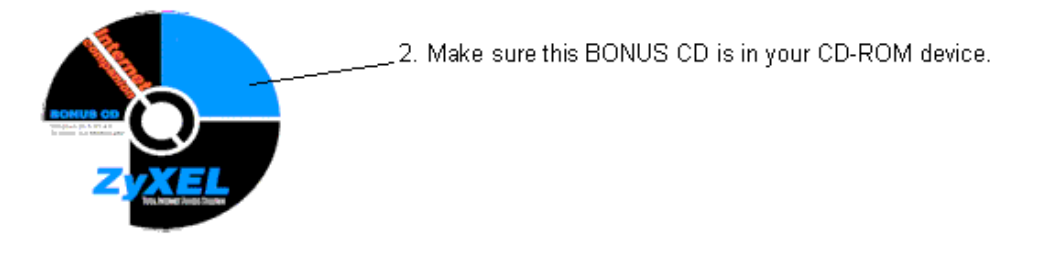

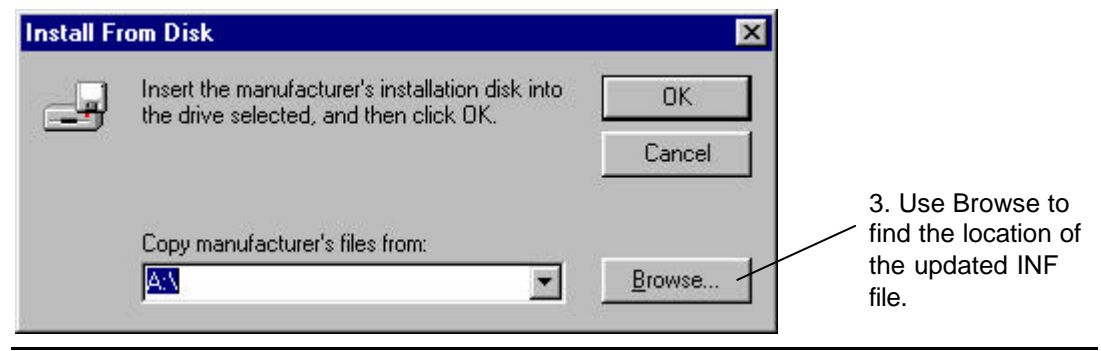

#### *omni.net Plus/D Quick Start Guide*

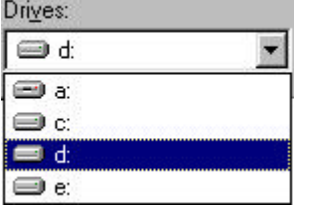

4. Select your CD-ROM drive (here is D: ), then you will see the next display.

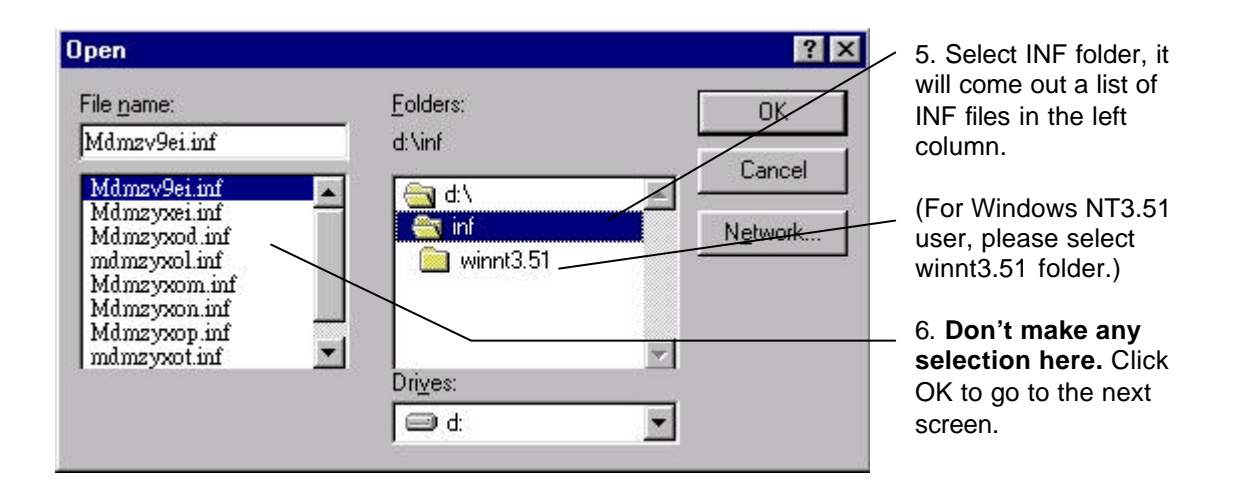

**Step 4.** Click OK to install INF files from your BONUS CD.

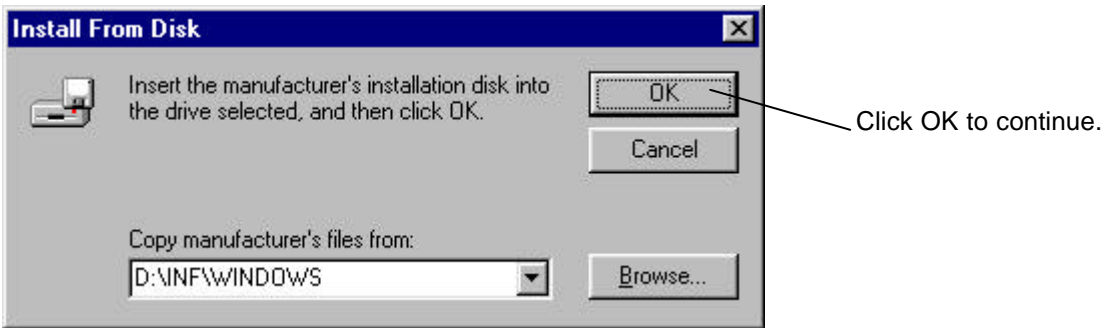

Step 5. Use the scroll bar to locate the model name of your ZyXEL ISDN TA, then click once on the new device 'ZyXEL omni.net PLUS" or "ZyXEL omni.net D."

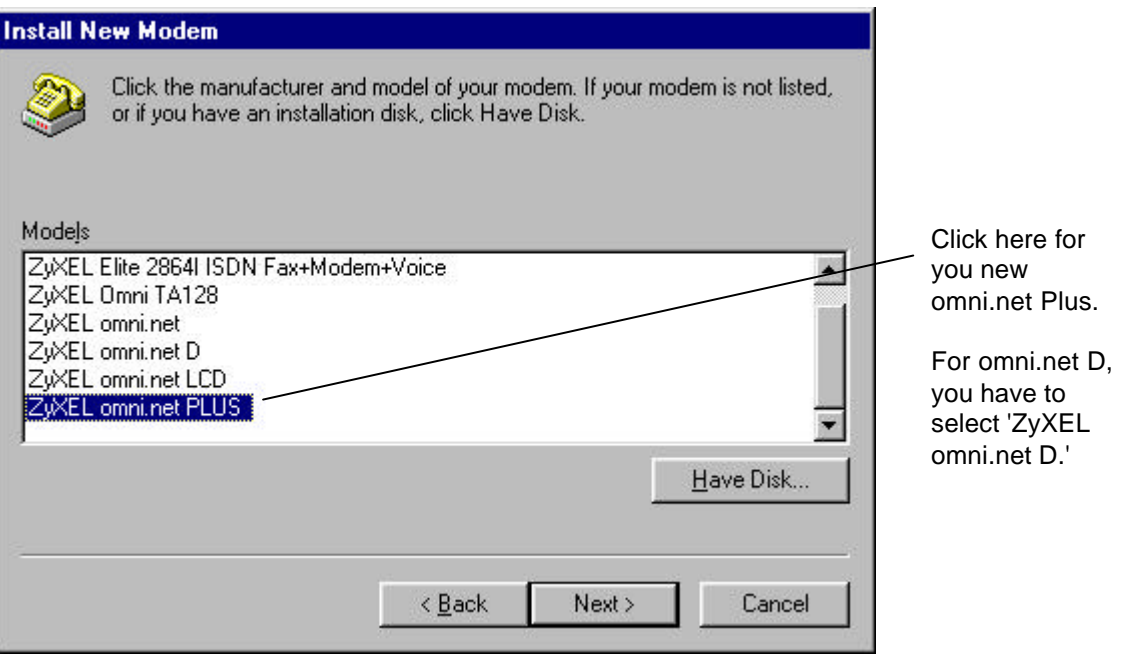

**Step 6.** Select the COM port your omni.net PLUS/D is connected.

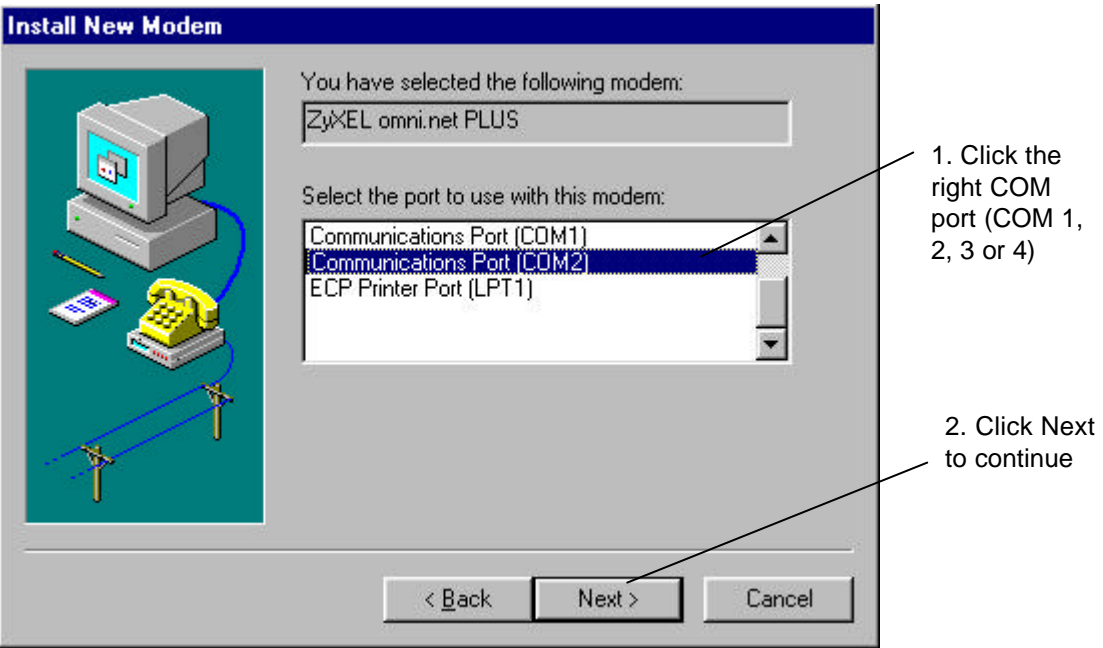

#### **Step 7.** Please wait…

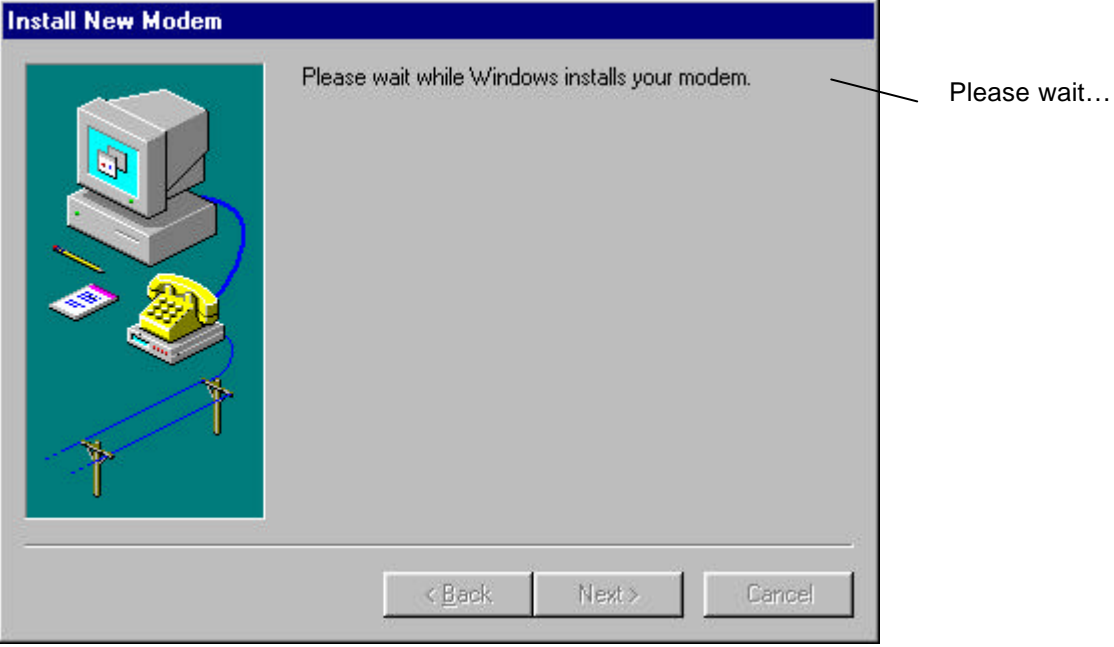

**Step 8.** Click Finish to complete INF files installation.

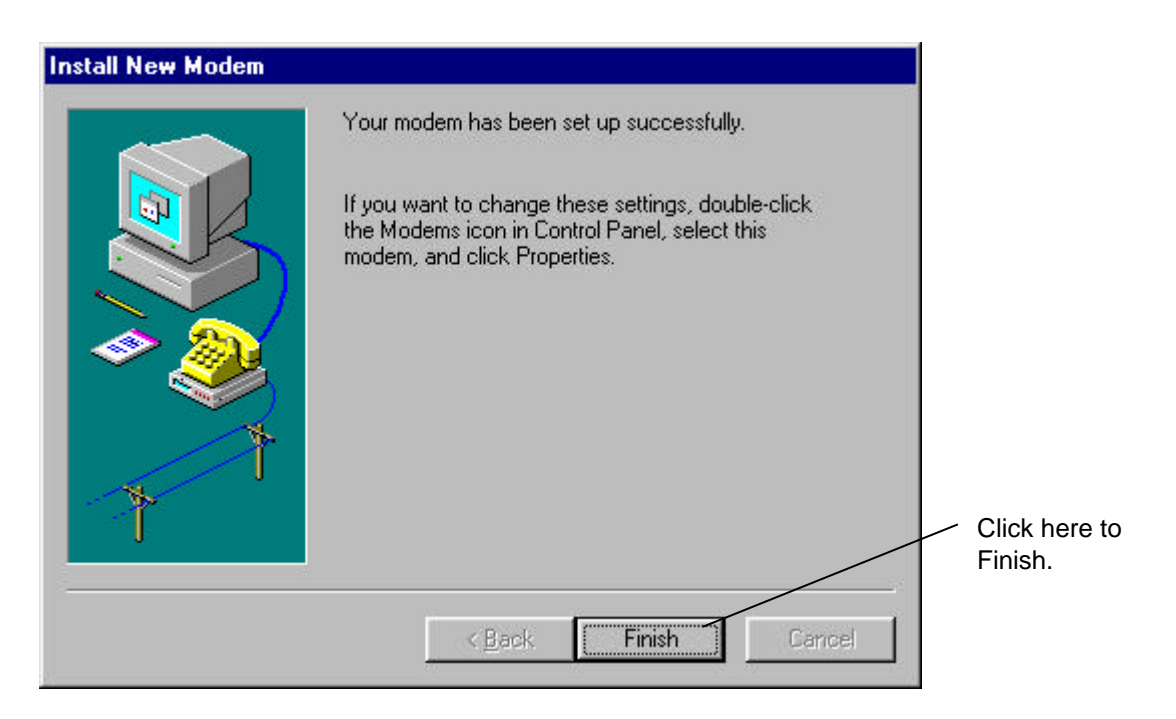

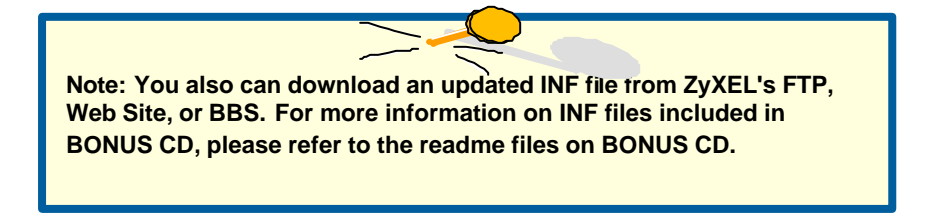

**Step 9.** Click Close to end the INF files installation.

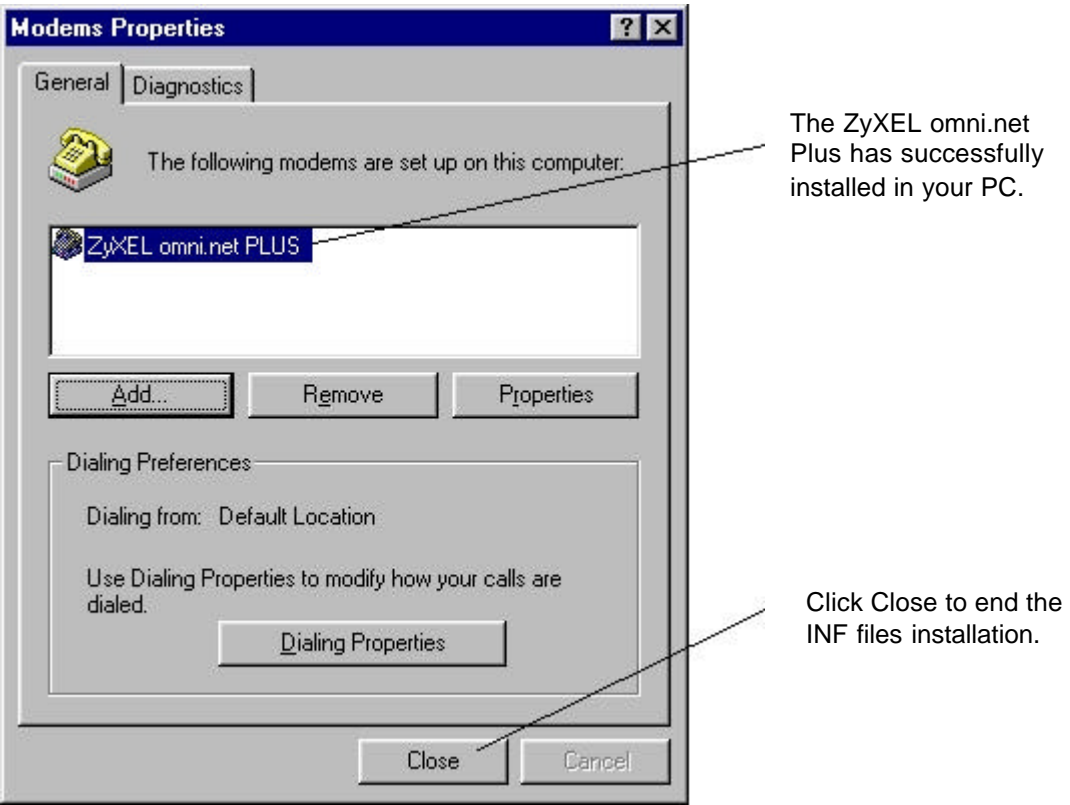

# **3.Install ZyXEL ISDN Configuration Manager for Windows 95/98/NT**

Once the INF file is successfully installed, you can start installing ISDN Configuration Mangaer & CAPI (32-bit) into your PC. Follow the steps below to proceed your installation:

- **Step 1.** Make sure the BONUS CD is in your CD-ROM drive, and the Setup display is active. (If not, double-click the startup.exe to active the Setup display.)
- **Step 2.** For English Windows 95/98/NT, click on "Install ISDN Configuration Manager & CAPI (32-bit) for win95/98/NT(Englsih)" on your BONUS CD.

For Deutsch Windows 95/98/NT, please choose "Install ISDN Configuration Manager & CAPI for win95/98/NT(Deutsch)."

As setup starting, you can see the following display:

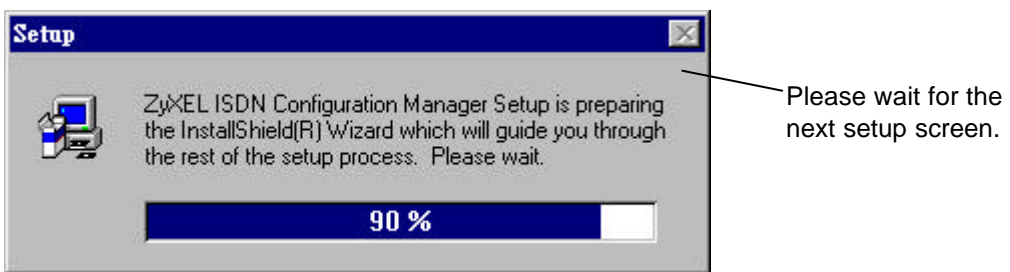

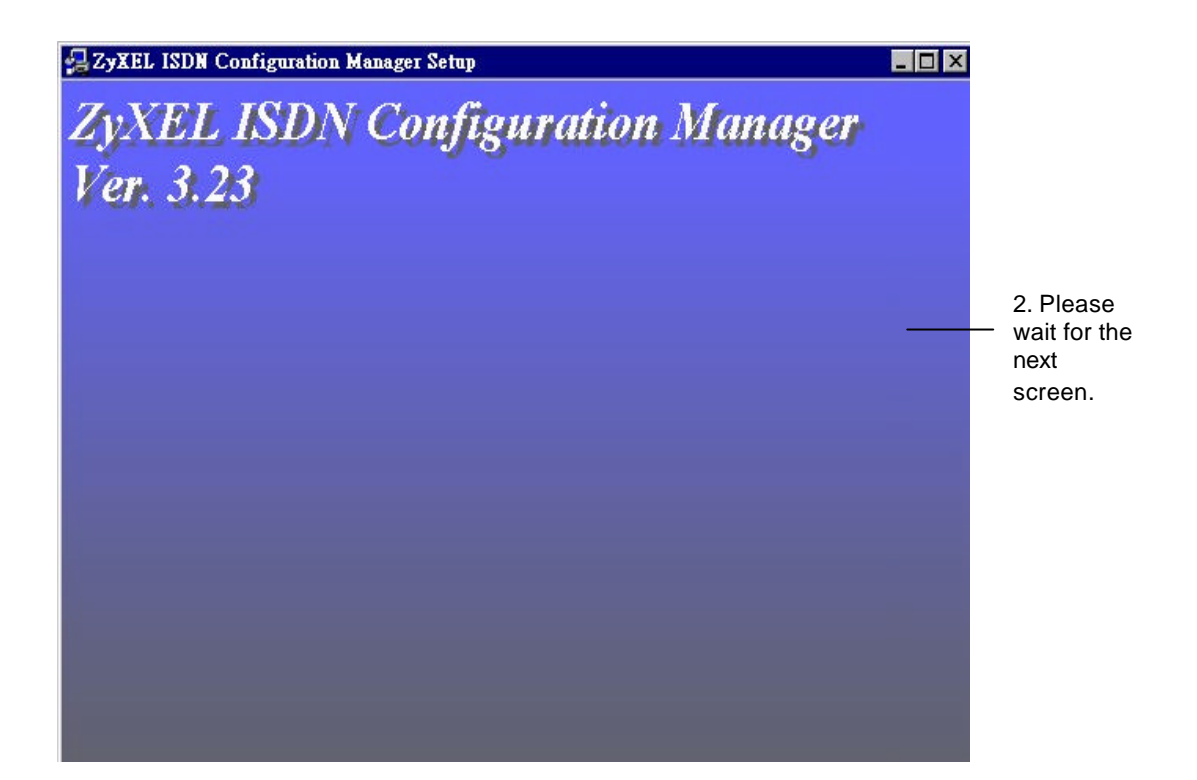

#### **Step 3.** Welcome information:

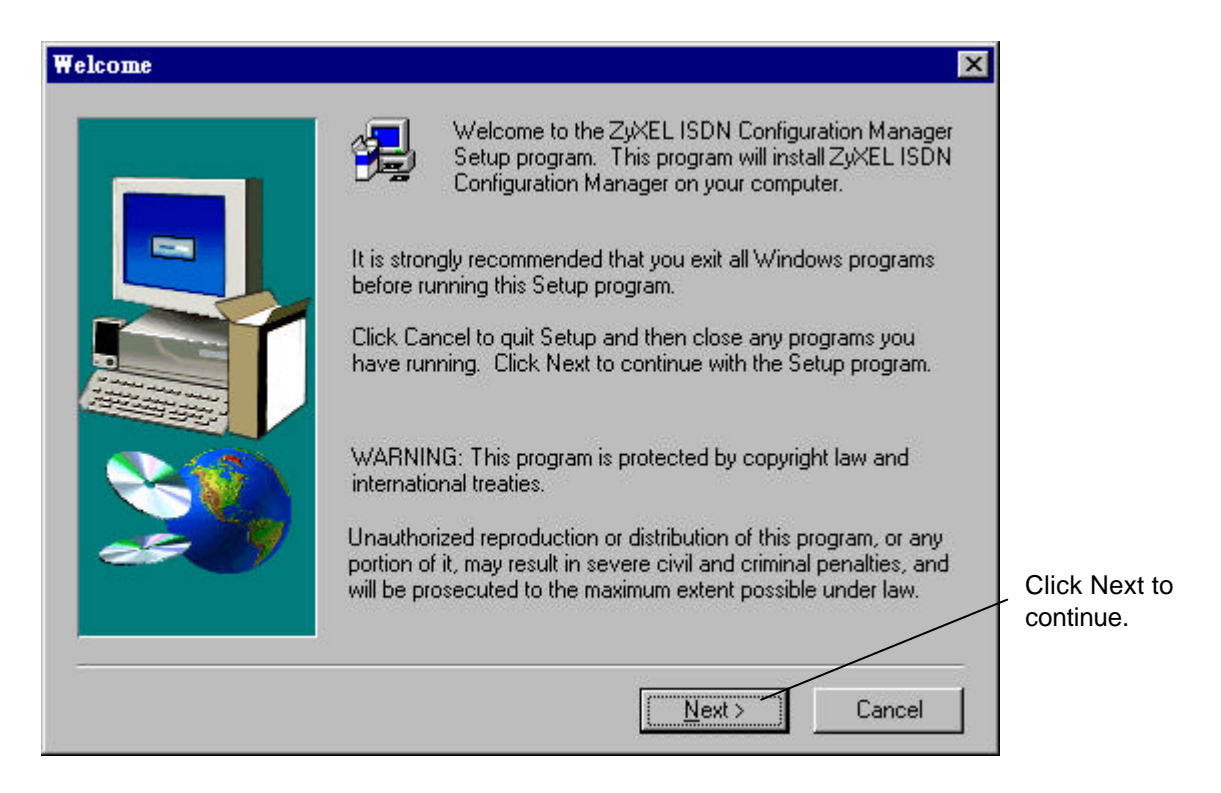

#### **Step 4.** Information about ZyXEL ISDN Configuration Manager:

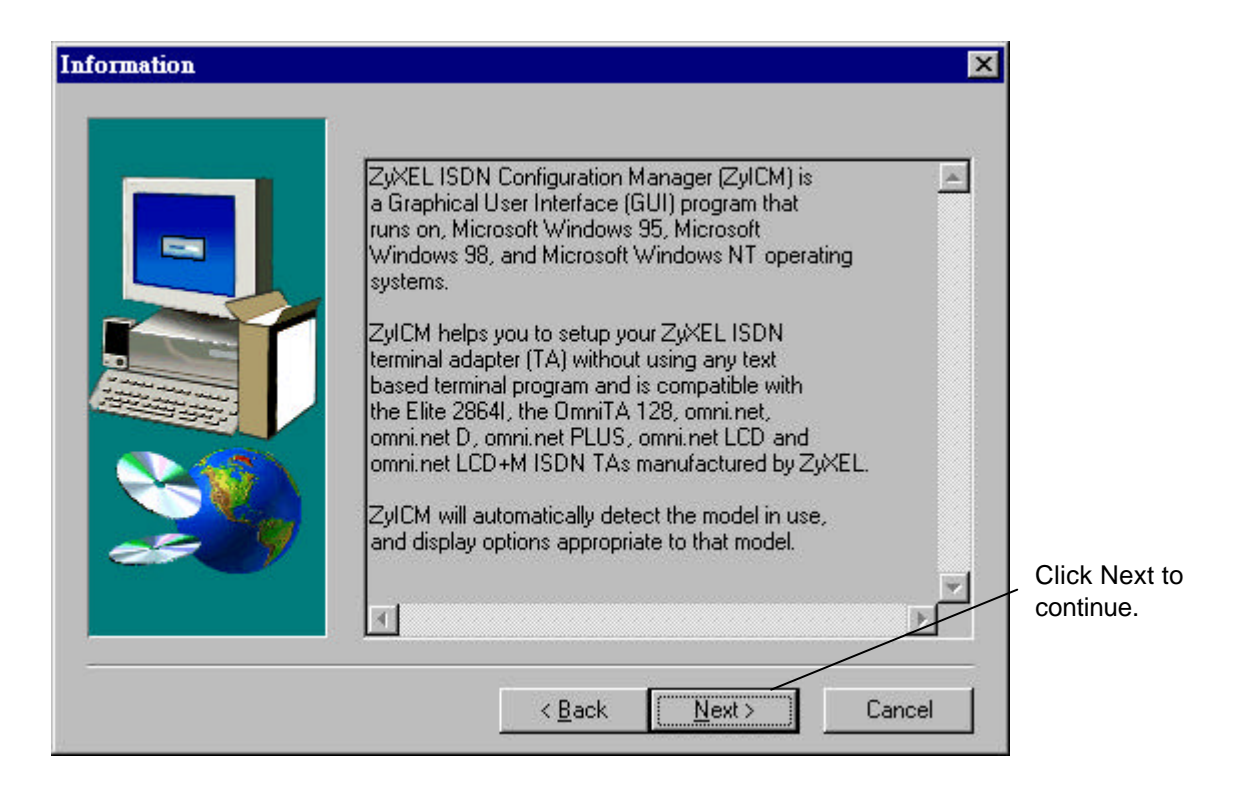

#### **Step 5.** Select install item:

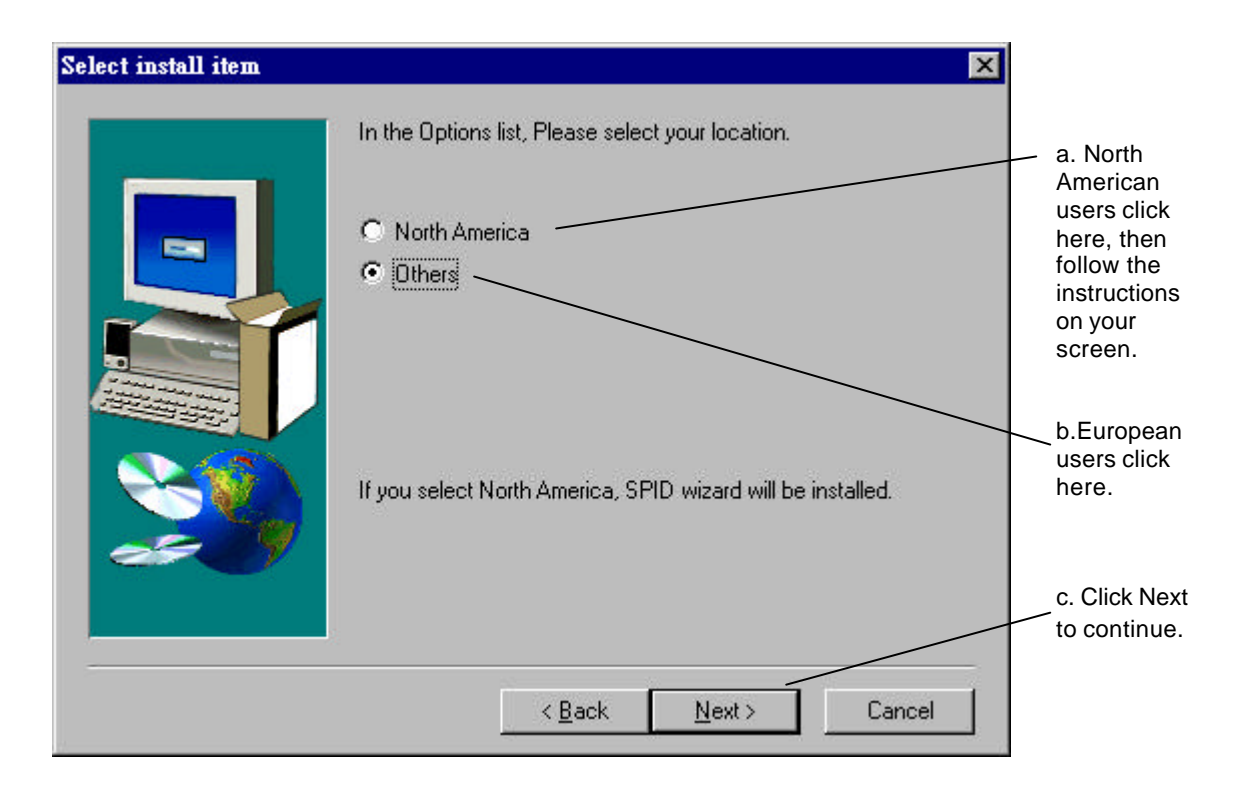

#### **Step 6.** Choose Destination Location :

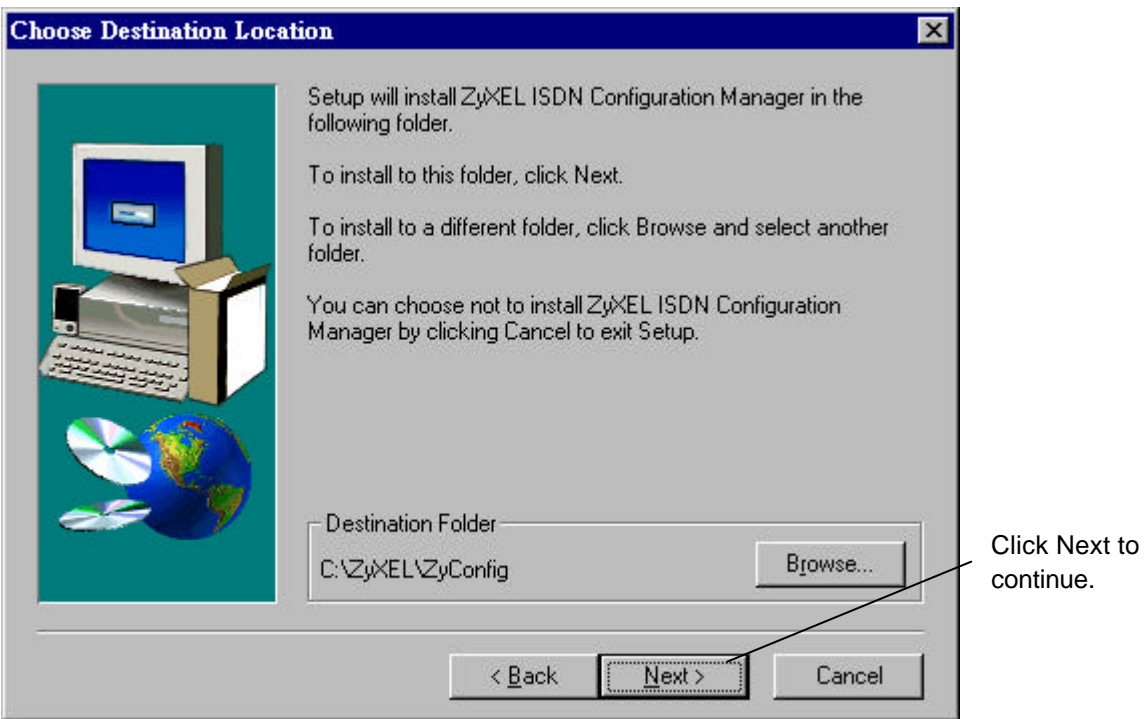

**Step 7.** Select Program folder where the ZyXEL ISDN Configuration Manager will been installed.:

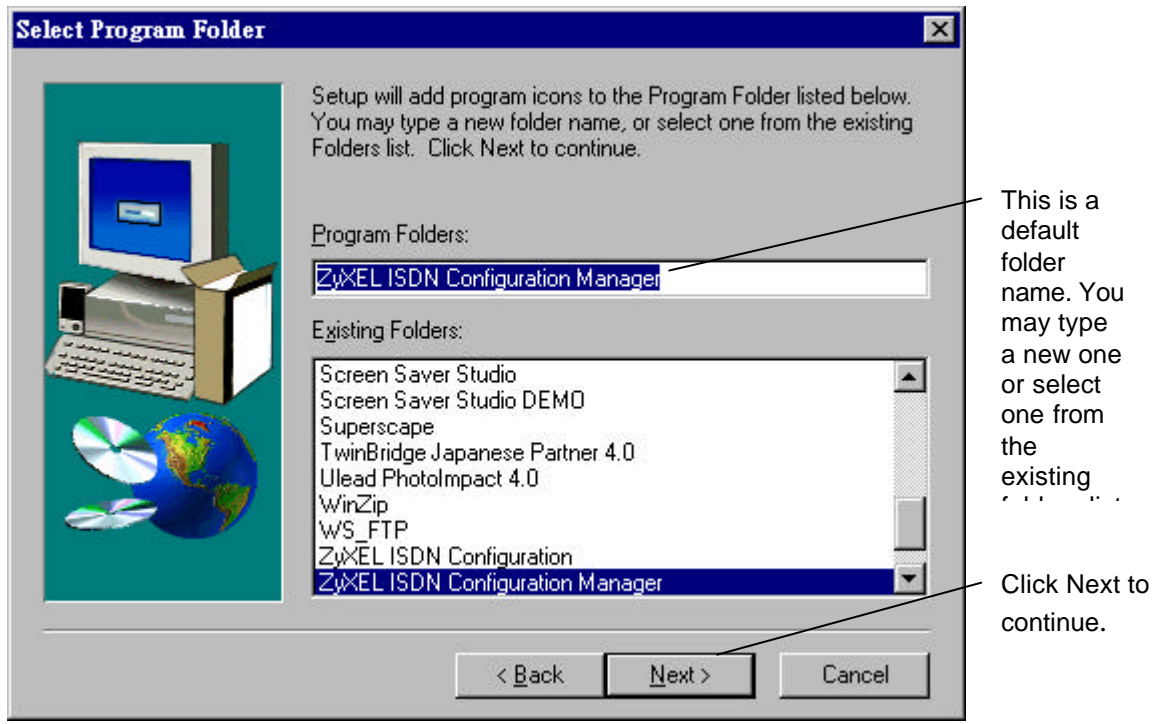

**Step 8.** Start copying files to the following directory:

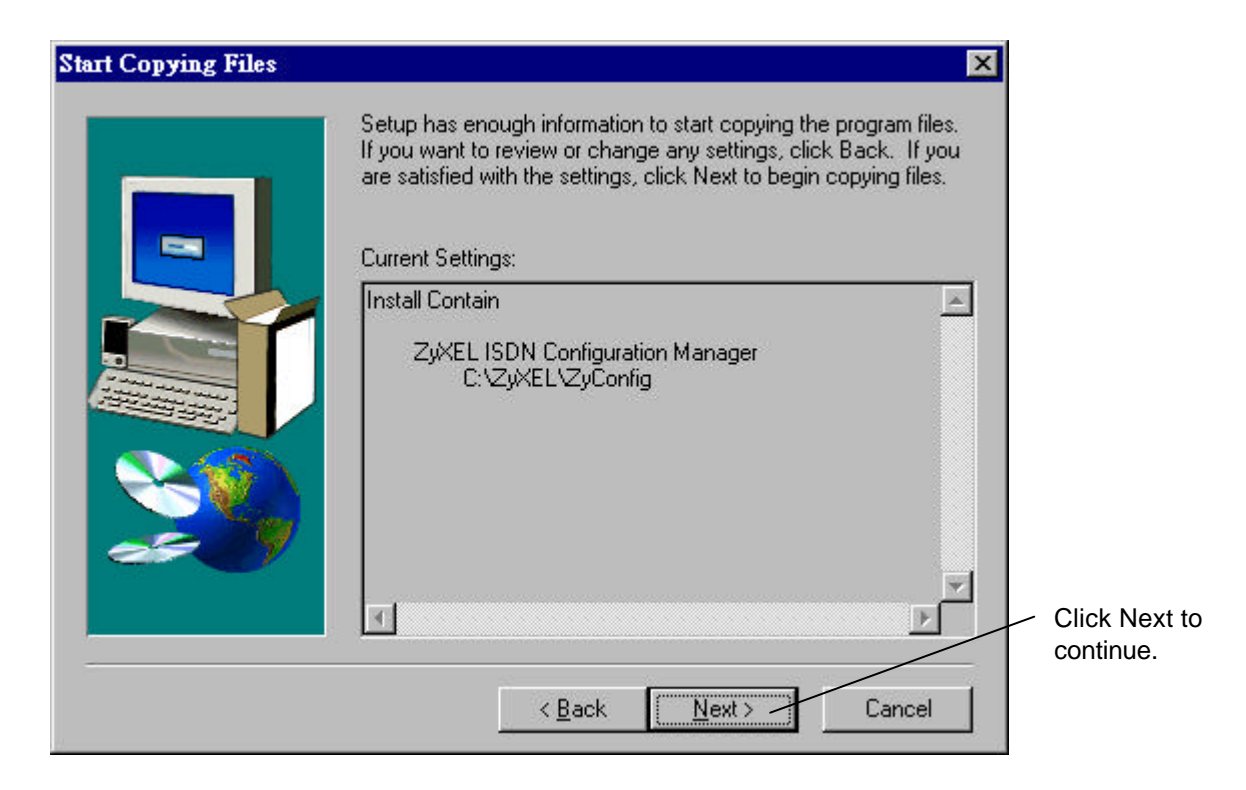

**Step 9.** Click OK to finish the installation of ZyXEL ISDN Configuration Manager.

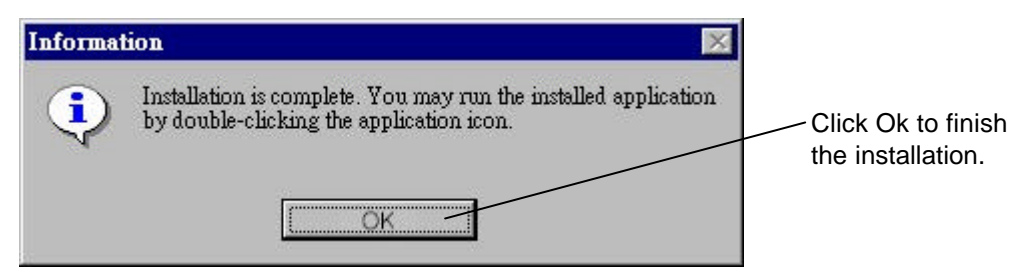

Once the installation is completed, it will create the program group of ZyXEL ISDN Configuration Manager on your start menu. Now, you can start to use the ZyXEL ISDN Configuration Manager.

# **4.Setup ZyXEL ISDN Configuration Manager for Windows 3.x**

**Step 1**. Make sure the BONUS CD is in your CD-ROM device.

- **Step 2.** Use File Manager to view the file list of D: (replace D: with the drive letter of your CD-ROM drive)
- **Step 3.** You will find the directory of ICM win3x under D:\. Click on setup.exe to start running setup program.
- **Step 4.** Follow the setup wizard to go through the installation.

Once the installation is completed, it will create the program group of ZyXEL ISDN Configuration Manager on your start menu. Now, you can start to use the ZyXEL ISDN Configuration Manager.

For more information on using your ZyXEL ISDN Configuratin Manager, 16-bit CAPI driver, and configuring ISDN parameters; please refer to "ISDN Configuration Manager & CAPI (16-bit) for win 95/98/NT (English) " on readme files of your BONUS CD.

# **Customer Support** *ZyXEL* **ISDN Terminal Adapter**

If you have any questions about your ZyXEL product or desire customer assistance, contact ZyXEL in one of the following ways.

#### **Contact ZyXEL**

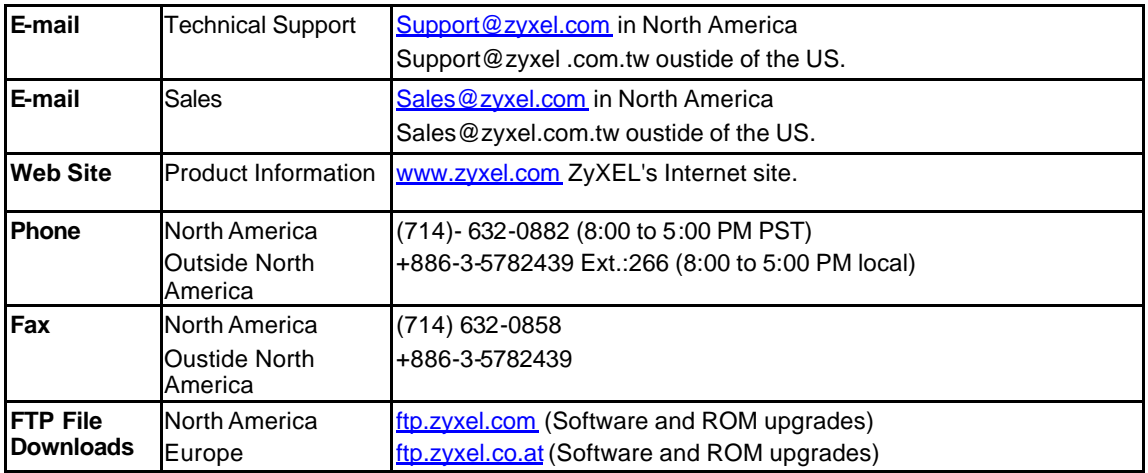

#### **Postal Service**

#### **ZyXEL Communications Corporation**

6, Innovation Road II Science-Based Industrial Park Hsinchu, Taiwan 300, R.O.C. Tel: 886-3-578-3942; Fax: 886-3-578-2439 E-mail: sales@zyxel.com.tw support@zyxel.comt.tw

**ZyXEL Communications, Inc.** 1650 Miraloma Ave,

Placentia, CA 92870 U.S.A. Tel: 1-714-632-0882 Fax: 1-714-632-0858 http://www.zyxel.com

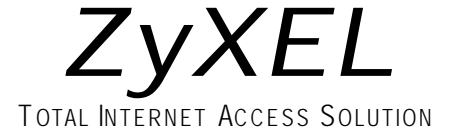